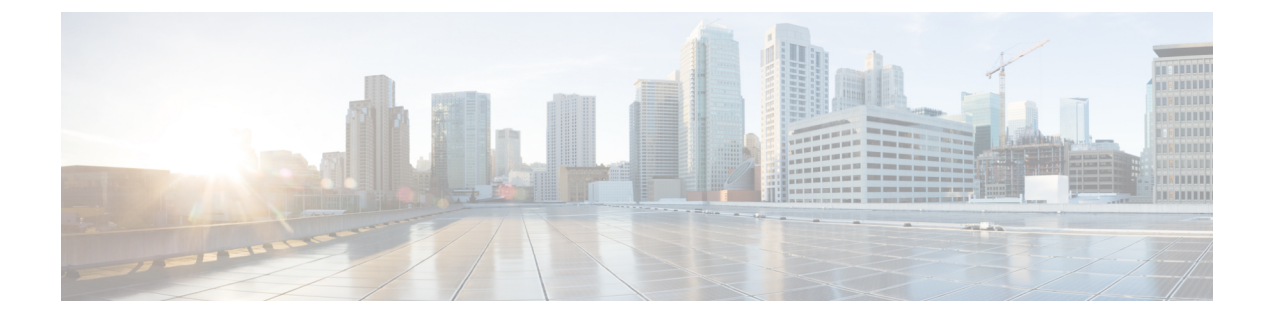

# **ACI** サイト向けのインフラ設定の展開

- [インフラ設定の展開](#page-0-0) (1 ページ)
- オンプレミスとクラウド [サイト間の接続の有効化](#page-1-0) (2 ページ)

### <span id="page-0-0"></span>インフラ設定の展開

ここでは、各 APIC サイトにインフラ設定を展開する方法について説明します。

ステップ **1** メインペインの右上にある **[**展開 **(deploy)]** をクリックして、設定を展開します。

オンプレミスまたはクラウドサイトのみを設定した場合は、**[**展開 **(Deploy)]** をクリックしてインフラ設定 を展開します。

ただし、オンプレミスとクラウド サイトの両方がある場合は、次の追加オプションを使用できます。

• **[**展開 **& IPN** デバイス設定ファイルをダウンロード **(Deploy & Download IPN Device config files):]** オン プレミスの APIC サイトと クラウド APIC サイトの両方に設定をプッシュし、オンプレミスとクラウ ド サイト間のエンドツーエンド インターコネクトを有効にします。

さらに、このオプションでは、IPN デバイスから Cisco クラウド サービス ルータ(CSR)への接続で きるようにするための設定情報を含む zip ファイルをダウンロードします。すべてまたは一部の設定 ファイルのどちらをダウンロードするかを選択できるようにするための、フォローアップ画面が表示 されます。

• **[**展開 **& IPN** デバイス設定ファイルをダウンロード **(Deploy & Download IPN Device config files):]** 両方 のクラウド APIC サイトに設定をプッシュし、クラウド サイトと外部デバイス間のエンドツーエンド インターコネクトを有効にします。

さらに、このオプションでは、外部デバイスから、自分のクラウドサイトに展開された Cisco クラウ ドサービスルータ(CSR)へ接続できるようにするための、設定情報を含むzipファイルをダウンロー ドします。すべてまたは一部の設定ファイルのどちらをダウンロードするかを選択できるようにする ための、フォローアップ画面が表示されます。

• **[IPN** デバイス設定ファイルのみをダウンロード **(Download IPN Device config files only):]** 構成情報を含 む zip ファイルをダウンロードします。これは、IPN デバイスから Cisco Cloud Services Router(CSR) への接続を、構成を展開することなく可能にするために用いるものです。

• **[**外部デバイス設定ファイルのみをダウンロード **(Download External Device config files only):]** 構成情報 を含む zip ファイルをダウンロードします。これは、外部デバイスから Cisco Cloud Services Router (CSR)への接続を、構成を展開することなく可能にするために用いるものです。

#### ステップ **2** 確認ウィンドウで **[**はい **(Yes)]** をクリックします。

[展開が開始されました。個々のサイトの展開ステータスメッセージについては、左側のメニューを参照してください (Deployment started, refer to left menu for individual site deployment status)] というメッセージにより、インフ ラ構成の展開が開始されたことが示されます。左側のペインのサイト名の横に表示されるアイコンで、各 サイトの進行状況を確認できます。

#### 次のタスク

インフラオーバーレイとアンダーレイの構成設定が、すべてのサイトのコントローラとクラウ ドCSRに展開されます。残った最後の手順では[、サイト接続性情報の更新](cisco-nexus-dashboard-orchestrator-deployment-guide-351_chapter6.pdf#nameddest=unique_34)で説明するように、 IPN デバイスをクラウド CSR のトンネルを使用して設定します。

## <span id="page-1-0"></span>オンプレミスとクラウド サイト間の接続の有効化

オンプレミス サイトまたはクラウド サイトのみがある場合は、このセクションをスキップで きます。

ここでは、オンプレミス APIC サイトとクラウド APIC サイト間の接続を有効にする方法につ いて説明します。

デフォルトでは、Cisco Cloud APIC は冗長 Cisco Cloud サービス ルータ 1000V のペアを展開し ます。この項の手順では、2つのトンネルを作成します。1つはオンプレミスのIPsecデバイス からこれらの各 Cisco Cloud サービス ルータ 1000V 対する IPsec トンネルです。複数のオンプ レミス IPsec デバイスがある場合は、各オンプレミスデバイスの CSR に同じトンネルを設定す る必要があります。

次の情報は、オンプレミスのIPsecターミネーションデバイスとしてCiscoCloudサービスルー タ1000Vのコマンドを提供します。別のデバイスまたはプラットフォームを使用している場合 は、同様のコマンドを使用します。

ステップ **1** クラウド サイトに導入された CSR とオンプレミスの IPsec ターミネーション デバイスとの間の接続を有効 にするために必要な必要な情報を収集します。

[インフラ設定の展開](#page-0-0) (1 ページ)の手順の一部として、Nexus Dashboard Orchestrator の **[IPN** デバイス設 定ファイルの展開とダウンロード **(Deploy**&**Download IPN Device config files)]** オプションまたは **[IPN** デバ イス設定ファイルのダウンロード **(IPN Device config files only)]** オプションを使用して、必要な設定の詳細 を取得できます。

- ステップ **2** オンプレミスの IPsec デバイスにログインします。
- ステップ **3** 最初の CSR のトンネルを設定します。

最初のCSRの詳細は、Nexus Dashboard OrchestratorからダウンロードしたISNデバイスのコンフィギュレー ションファイルで確認できますが、次のフィールドには、特定の展開の重要な値が示されます。

- *<first-csr-tunnel-ID>*:このトンネルに割り当てる一意のトンネル ID です。
- *<first-csr-ip-address>*:最初の CSR の 3 番目のネットワーク インターフェイスのパブリック IP アドレ スです。
	- トンネルの宛先は、アンダーレイ接続のタイプによって異なります。
		- アンダーレイがパブリック インターネット経由の場合、トンネルの宛先はクラウド ルータ イン ターフェイスのパブリック IP です。
		- •アンダーレイがプライベート接続 (AWS の DX や Azure の ER など)を介している場合、トンネ ルの宛先はクラウド ルータ インターフェイスのプライベート IP です。
- *<first-csr-preshared-key>*:最初の CSR の事前共有キーです。
- *<onprem-device-interface>*:Amazon Web Services に展開された Cisco Cloud サービス ルータ 1000V への 接続に使用されるインターフェイスです。
- *<onprem-device-ip-address>*:Amazon Web Services に展開された Cisco Cloud サービス ルータ 1000V へ の接続に使用される、*<interface>* インターフェイスの IP アドレスです。
- *<peer-tunnel-for-onprem-IPsec-to-first-CSR>*:最初のクラウドCSRに対してオンプレミスのIPsecデバイ スのピア トンネル IP アドレスとして使用されます。
- *<process-id>* :OSPF プロセス ID です。
- *<area-id>*:OSPF エリア ID です。

次の例は、Nexus Dashboard Orchestrator リリース 3.3(1) および Cloud APIC リリース 5.2(1) 以降でサポート されているIKEv2プロトコルを使用したサイト間接続設定を示しています。IKEv1を使用している場合は、 NDO からダウンロードした IPN 設定ファイルの外観が若干異なる場合がありますが、原則は同じです。

```
crypto ikev2 proposal ikev2-proposal-default
   encryption aes-cbc-256 aes-cbc-192 aes-cbc-128
   integrity sha512 sha384 sha256 sha1
   group 24 21 20 19 16 15 14 2
exit
crypto ikev2 policy ikev2-policy-default
   proposal ikev2-proposal-default
exit
crypto ikev2 keyring key-ikev2-infra:overlay-1-<first-csr-tunnel-id>
   peer peer-ikev2-keyring
       address <first-csr-ip-address>
       pre-shared-key <first-csr-preshared-key>
   exit
exit
crypto ikev2 profile ikev2-infra:overlay-1-<first-csr-tunnel-id>
   match address local interface <onprem-device-interface>
   match identity remote address <first-csr-ip-address> 255.255.255.255
   identity local address <onprem-device-ip-address>
   authentication remote pre-share
```

```
authentication local pre-share
   keyring local key-ikev2-infra:overlay-1-<first-csr-tunnel-id>
   lifetime 3600
   dpd 10 5 on-demand
exit
crypto ipsec transform-set infra:overlay-1-<first-csr-tunnel-id> esp-gcm 256
   mode tunnel
exit
crypto ipsec profile infra:overlay-1-<first-csr-tunnel-id>
   set pfs group14
   set ikev2-profile ikev2-infra:overlay-1-<first-csr-tunnel-id>
   set transform-set infra:overlay-1-<first-csr-tunnel-id>
exit
interface tunnel 2001
   ip address <peer-tunnel-for-onprem-IPsec-to-first-CSR> 255.255.255.252
   ip virtual-reassembly
   tunnel source <onprem-device-interface>
   tunnel destination <first-csr-ip-address>
   tunnel mode ipsec ipv4
   tunnel protection ipsec profile infra:overlay-1-<first-csr-tunnel-id>
   ip mtu 1400
   ip tcp adjust-mss 1400
   ip ospf <process-id> area <area-id>
   no shut
exit
例:
crypto ikev2 proposal ikev2-proposal-default
   encryption aes-cbc-256 aes-cbc-192 aes-cbc-128
   integrity sha512 sha384 sha256 sha1
   group 24 21 20 19 16 15 14 2
exit
crypto ikev2 policy ikev2-policy-default
   proposal ikev2-proposal-default
exit
crypto ikev2 keyring key-ikev2-infra:overlay-1-2001
   peer peer-ikev2-keyring
       address 52.12.232.0
       pre-shared-key 1449047253219022866513892194096727146110
   exit
exit
crypto ikev2 profile ikev2-infra:overlay-1-2001
   ! Please change GigabitEthernet1 to the appropriate interface
   match address local interface GigabitEthernet1
   match identity remote address 52.12.232.0 255.255.255.255
   identity local address 128.107.72.62
   authentication remote pre-share
   authentication local pre-share
    keyring local key-ikev2-infra:overlay-1-2001
   lifetime 3600
   dpd 10 5 on-demand
exit
crypto ipsec transform-set infra:overlay-1-2001 esp-gcm 256
   mode tunnel
exit
crypto ipsec profile infra:overlay-1-2001
```

```
set pfs group14
   set ikev2-profile ikev2-infra:overlay-1-2001
   set transform-set infra:overlay-1-2001
e^{i t}! These tunnel interfaces establish point-to-point connectivity between the on-prem device and the
cloud Routers
! The destination of the tunnel depends on the type of underlay connectivity:
! 1) The destination of the tunnel is the public IP of the cloud Router interface if the underlay
is via internet
! 2) The destination of the tunnel is the private IP of the cloud Router interface if the underlay
 is via private
     connectivity like DX on AWS or ER on Azure
interface tunnel 2001
   ip address 5.5.1.26 255.255.255.252
    ip virtual-reassembly
    ! Please change GigabitEthernet1 to the appropriate interface
   tunnel source GigabitEthernet1
   tunnel destination 52.12.232.0
   tunnel mode ipsec ipv4
   tunnel protection ipsec profile infra:overlay-1-2001
    ip mtu 1400
   ip tcp adjust-mss 1400
   ! Please update process ID according with your configuration
   ip ospf 1 area 0.0.0.1
   no shut
exit
```
ステップ **4** 2 番目、および設定する必要があるその他の CSR について、これらの手順を繰り返します。

ステップ **5** オンプレミスの IPsec デバイスでトンネルがアップしていることを確認します。

現在のステータスを表示するには、次のコマンドを使用します。両方のトンネルがアップとして表示され ていない場合は、この項の手順で入力した情報を確認して、問題が発生している可能性がある場所を確認 します。両方のトンネルがアップとして表示されるまで、次のセクションに進まないでください。

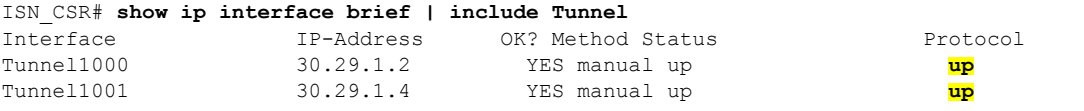

 $\overline{\phantom{a}}$